## **Documentation - Ward Round Note**

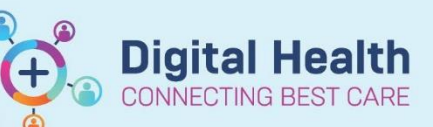

**Digital Health Quick Reference Guide** 

## **This Quick Reference Guide will explain how to: document Ward Round Note.** Documents (0) Problems/Alerts 1. Navigate to **Medical Officer View** from the Table of Contents. History of Presenting Complaint **Systems Review** 2. Click on Manage Tab. Observations Fluid Balance 3. Scroll down through the widgets on the page, reviewing and documenting Objective/Physical Exam information as per your assessment. Laboratory Anatomical Pathology (0) 4. Remember to save your documentation in each field. Microbiology (1) Medical Imaging (2) Medications Order Profile (8) New Order Entry Assessment and Plan **Tip**: You can drag and drop components to change the order of the **Actions & Situational** information in Awareness your progress note. Documents (0) Last 50 Notes Last 18 months | Last 24 hours | Last 3 days | v | 0 History of Presenting Complaint Selected visit My notes only III Group by encounter | Display: Doctor Documentation . Tahoma • 9 • 4 5 **8 8 7 U A· E** E E **B** 8 **Tip**: Click selected visit **El** Next to history of No results found 25 year old female with abdominal pain presenting complaint, systems review, examination Problems/Alerts All Visits  $f_2$ Save and assessment and plan to split your view: A No Chronic problems documented. Document No Chronic Problems or add a prob Systems Review Selected visit 18 Classification: Medical and Patient Stated Add new as: This Visit  $\star$  Q Proble **Classification** Historical Show Previous Visits 图 5. After documenting the information in each widget, create a ward round note by clicking on your preferred note template under the "Create Note" Create Note heading on the left-hand side. **Consultation Response Note** a. You will be taken to the Documentation page where a Dynamic Document (an editable live Medical Ward Round Note document) will appear with the information you Progress/SOAP Note have just entered. b. Information can be edited, added or removed by Select Other Note hovering over the information you wish to edit and Results clicking on the relevant button. Laboratory c. To complete your ward round note, click Medical Imaging

Sign/Submit

Date Published:28/6/2023 Version: 1 Approved by: Danika J

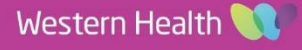